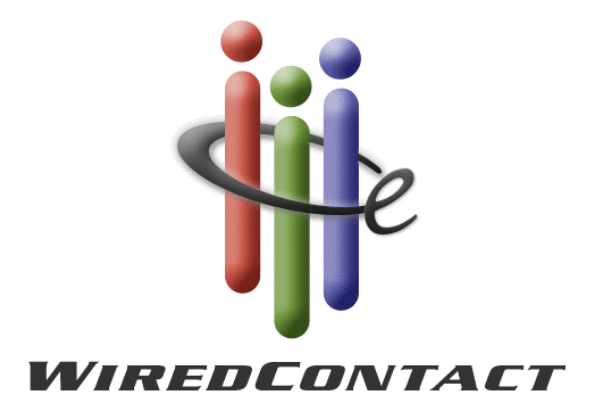

# **Browser Setup Quick Reference Guide**

# **Table of Contents**

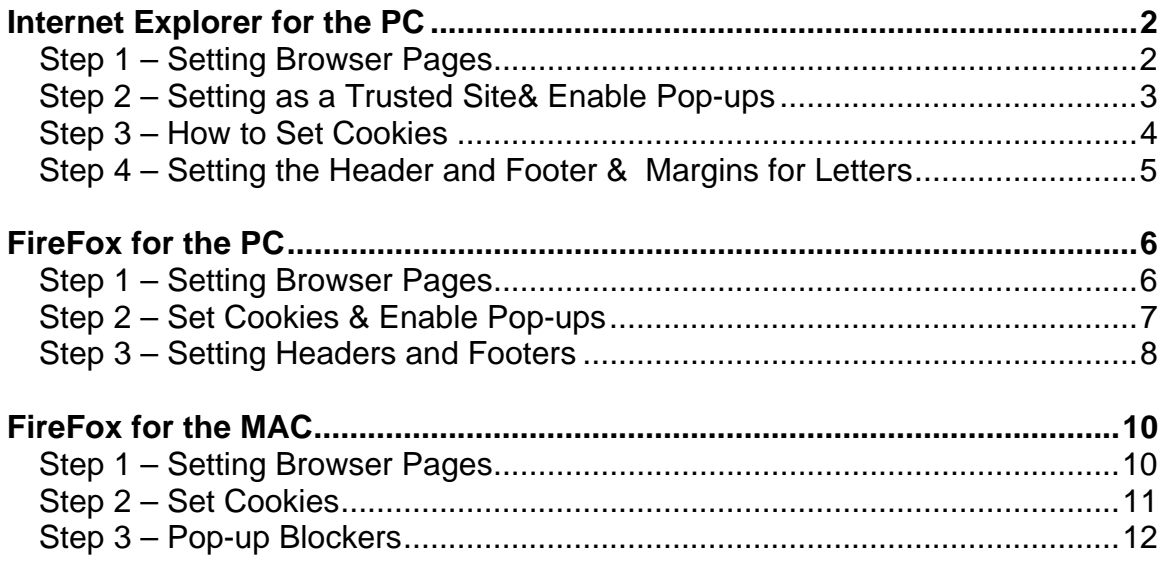

## **Internet Explorer for the PC**

### <span id="page-2-1"></span> *Step 1 – Setting Browser Pages*  **1. Start with TOOLS -> INTERNET OPTIONS**

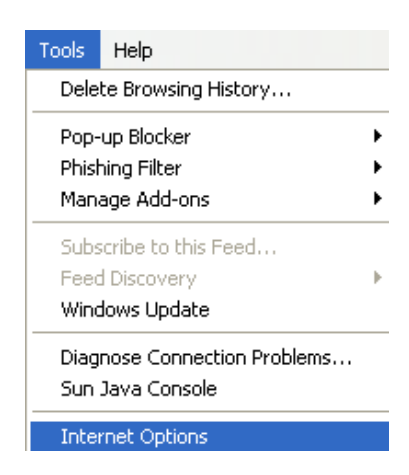

**2. On the GENERAL Tab go to the middle of the page and select the BROWSING HISTORY -> Settings button** 

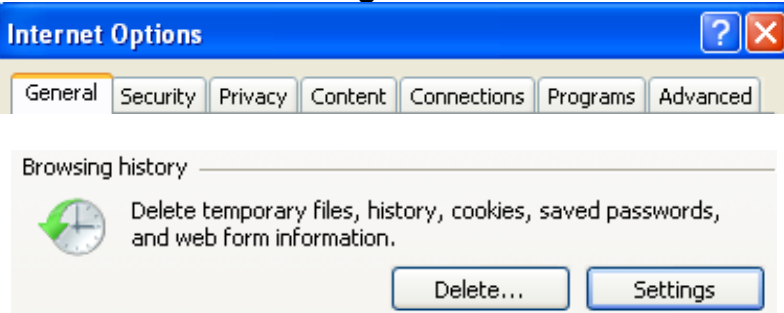

**3. Under the CHECK FOR NEWER VERSIONS OF STORED PAGES, Check on the radial button – Every time I visit the Webpage & OK** 

<span id="page-2-0"></span>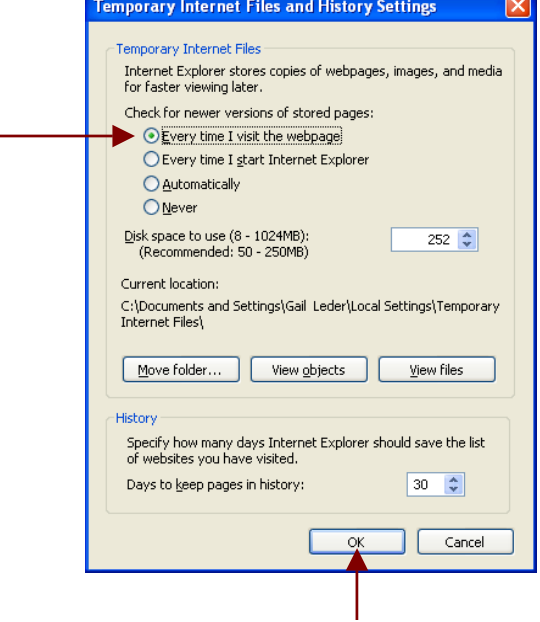

### <span id="page-3-0"></span> *Step 2 – Setting as a Trusted Site& Enable Pop-ups*

**4. TOOLS –> INTERNET OPTIONS -> PRIVACY TAB** 

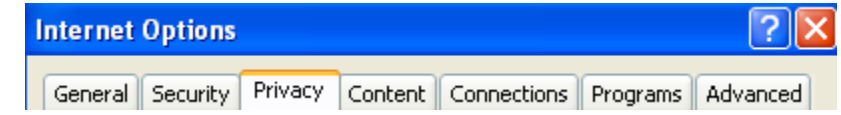

**5. If the Settings is NOT presently on the DEFAULT setting, check the Default box under the Setting option. (If the DEFAULT setting has previously been set, the option will NOT be available and you can skip this step.)** 

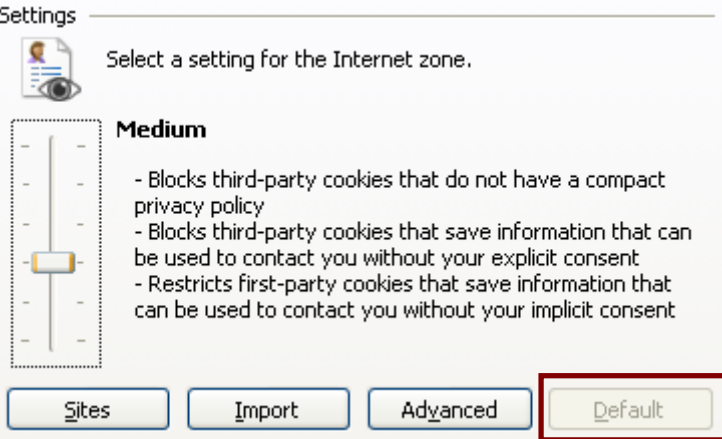

**6. Review your settings under the Pop-up Blocker section. If you have check-off the Turn on Pop-up Blocker -> Click on the Settings button (You can also uncheck the Turn on Pop-up Blocker if you want)** 

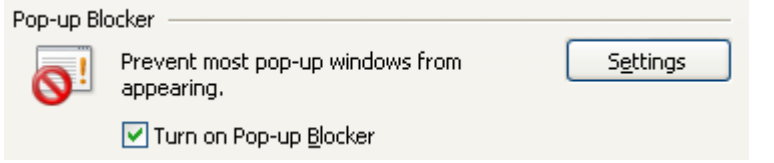

**7. Enter the URL of your Wired Contact Site on the Address of website to allow (in this example 206.105.13.111 is the URL of the Wired contact site) and press the ADD button. This will place the address site under the Allowed sites listing.** 

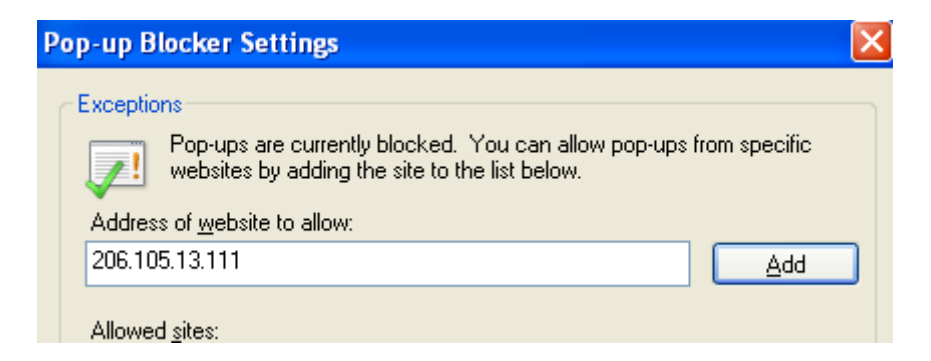

**8. Click "OK" to close the Privacy TAB window and accept the changes.** 

#### <span id="page-4-0"></span> *Step 3 – How to Set Cookies*

- **9. Remain on the TOOLS –> INTERNET OPTIONS -> PRIVACY TAB**
- **10. Under the Setting section, select the ADVANCED button**

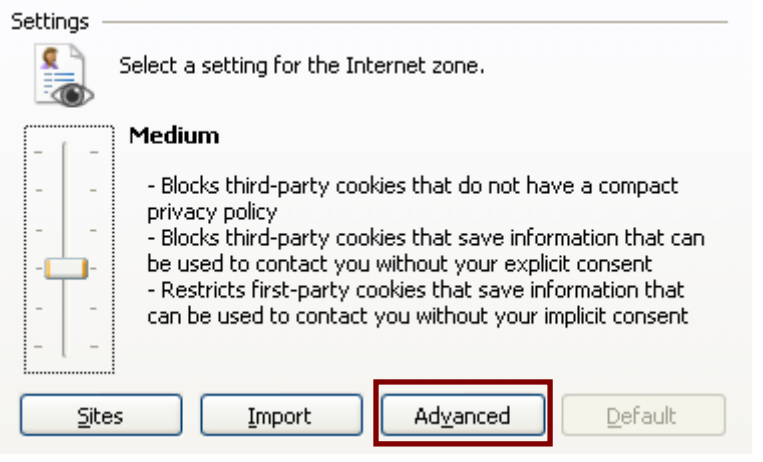

**11. Check the Override automatic cookie handing and validate (or check off if necessary) First-party Cookies is set to Accept and Third-party Cookies is set to Accept and click the OK button** 

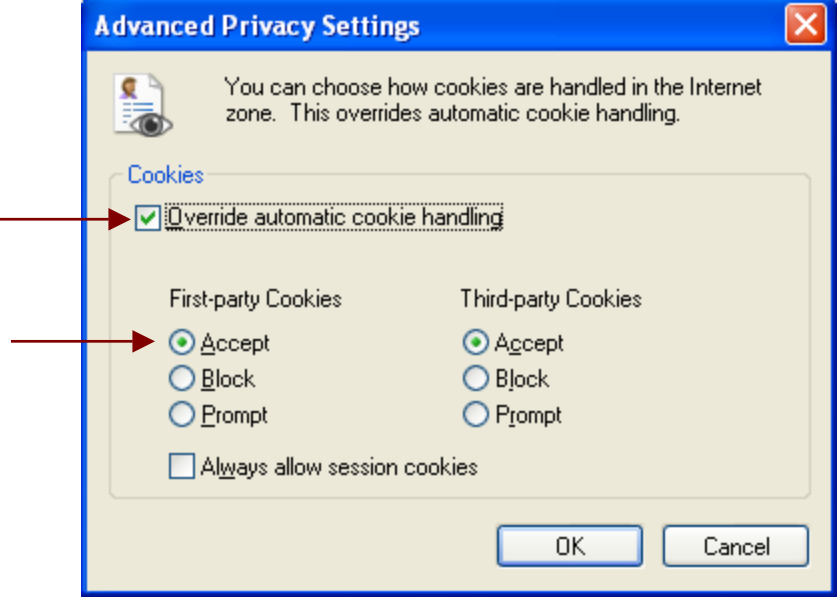

<span id="page-5-0"></span> *Step 4 – Setting the Header and Footer & Margins for Letters*  **12. Start at the File -> Page Setup** 

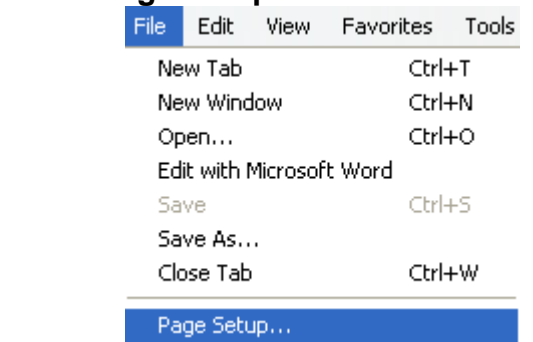

**13. Clear the Header and Footer sections (should be blank) and press OK** 

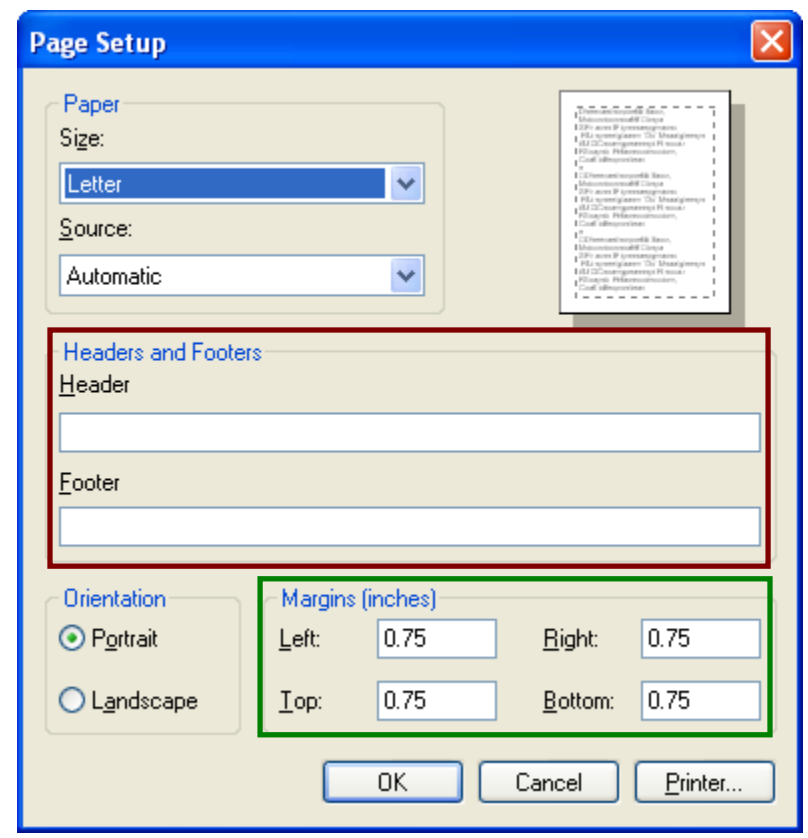

**14. You can adjust the Margins under the FILE -> PAGE SETUP section as well. Modify the Left, Right, Top and Bottom (see green box above.** 

## <span id="page-6-0"></span>**FireFox for the PC**

<span id="page-6-1"></span>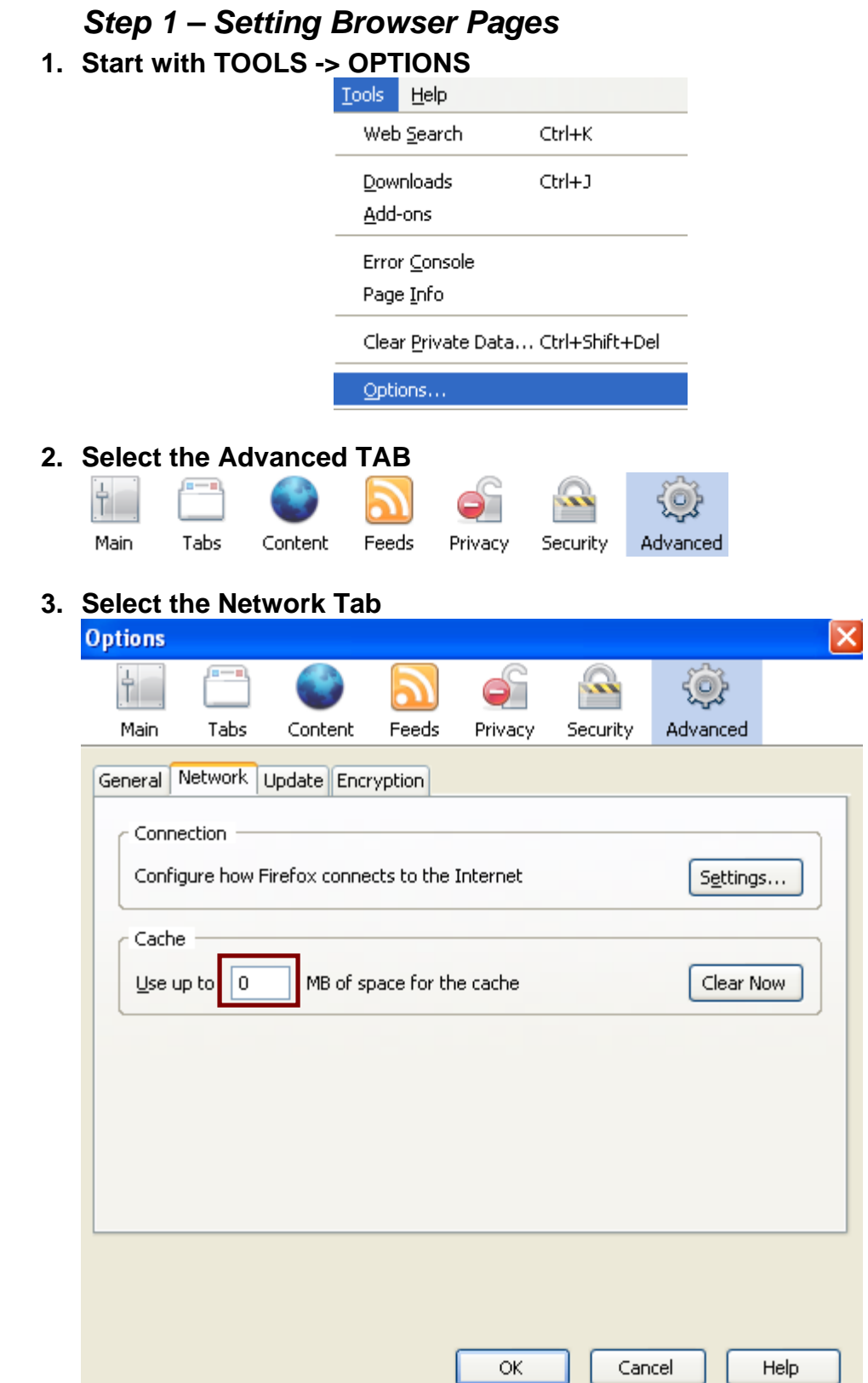

**4. On the Network TAB, in the Cache section change the cache setting to "0".** 

## <span id="page-7-0"></span> *Step 2 – Set Cookies & Enable Pop-ups*

**5. Start with TOOLS -> OPTIONS** 

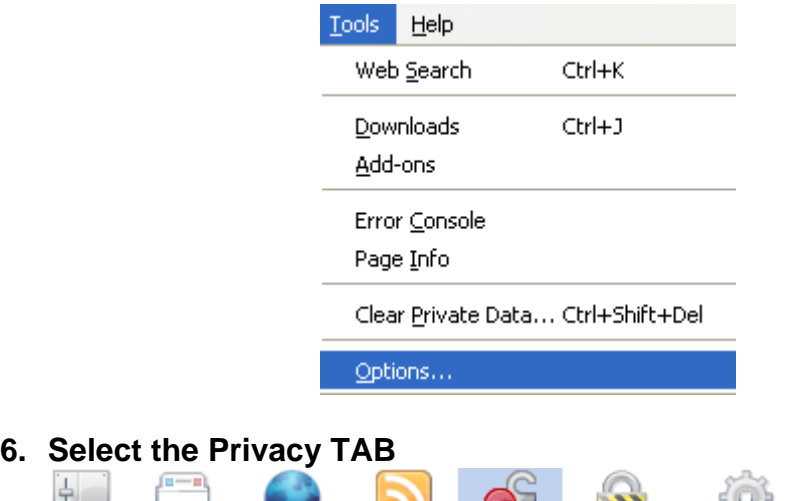

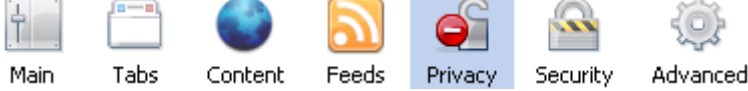

**7. The section which must be updated will be the Cookies** 

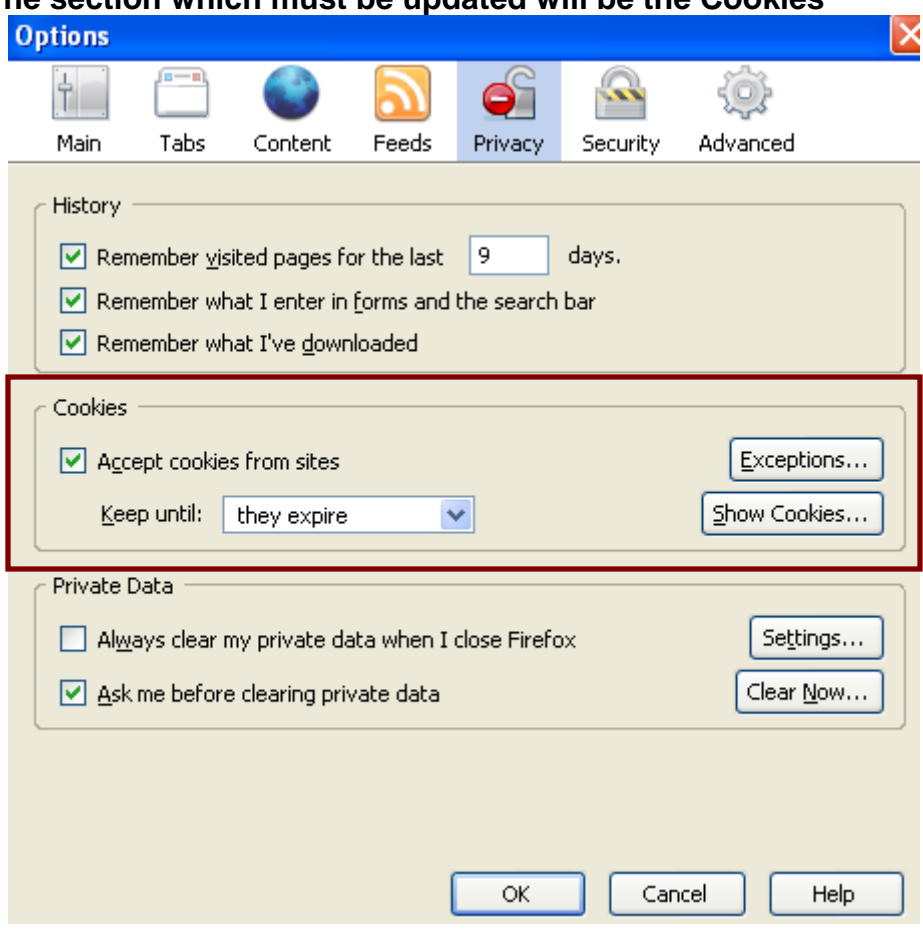

- **8. There are 2 setup options available:** 
	- **a. Check the "Accept cookies from site" and click the OK button**
	- **b. Uncheck the "Accept cookies from site" and click on the EXCEPTIONS.. button to the right of the "Accept cookies from site.** 
		- **i. Enter the Wired Web site address (for your organization)**

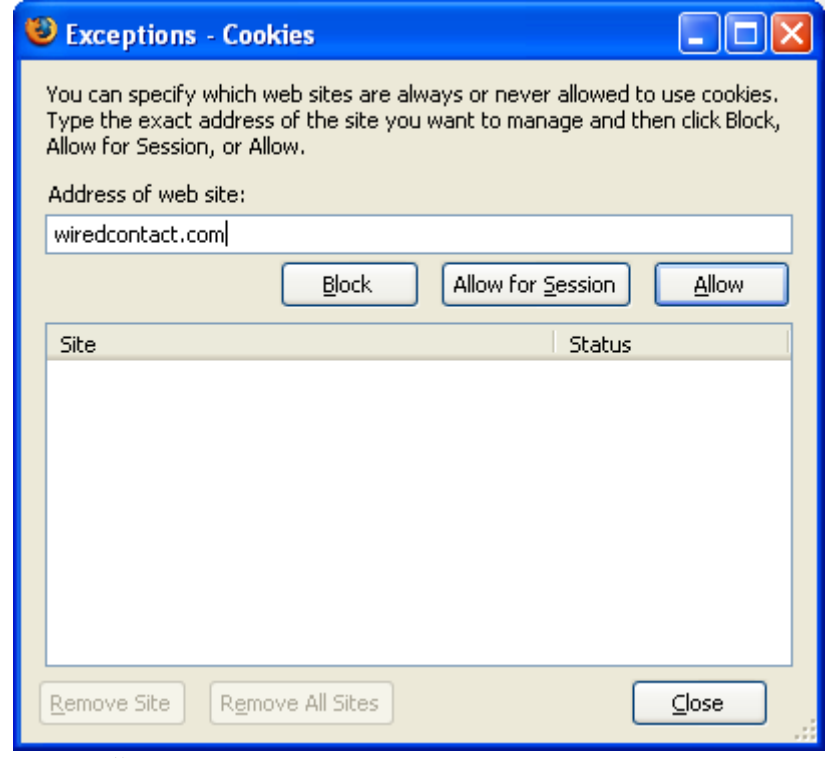

**ii. Press "ALLOW" button** 

 **NOTE: One of these options must be selected.** 

# <span id="page-8-0"></span> *Step 3 – Setting Headers and Footers*

**9. Select FILE -> PAGE SETUP** 

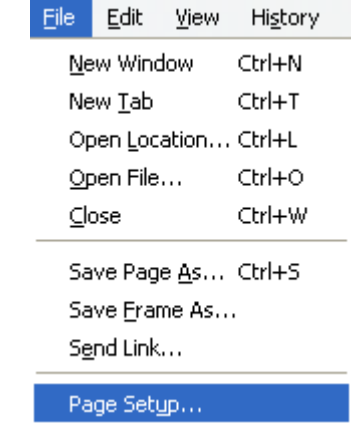

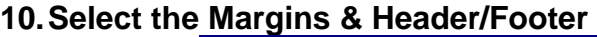

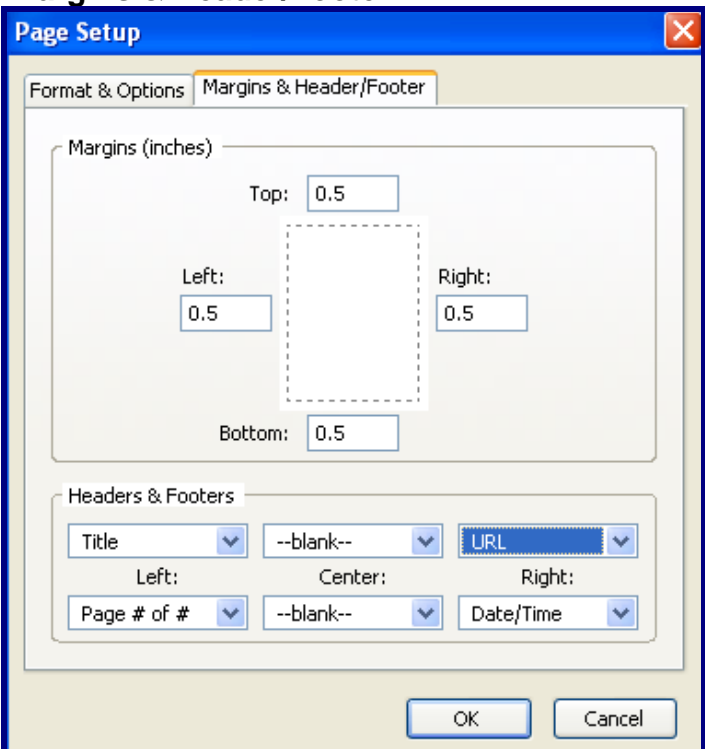

**11. Make the necessary modifications to the Margins in inches and to the Header & Footers. All the fields above can be set to –blank—to maximize the page space.** 

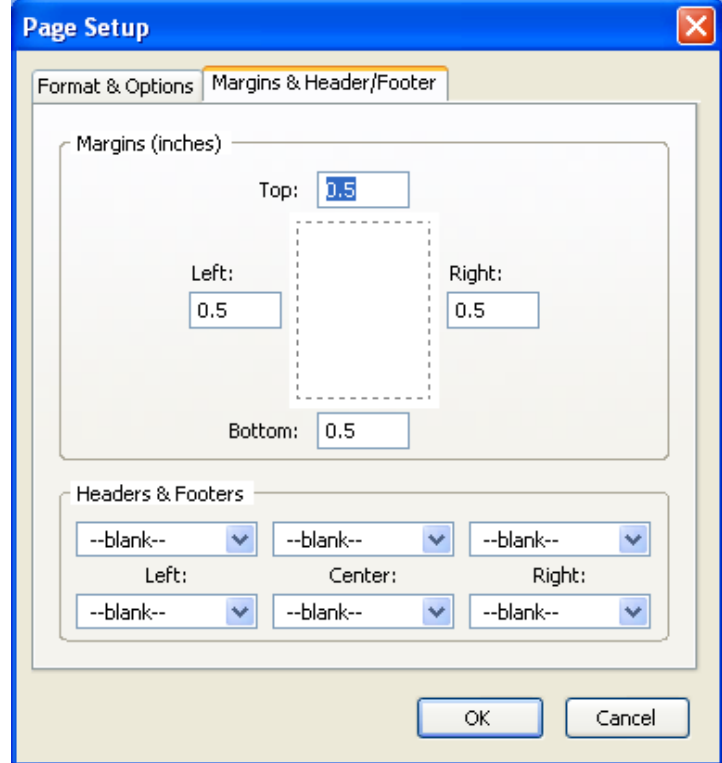

## <span id="page-10-0"></span>**FireFox for the MAC**

#### **\*\* \* Attention MAC users**

**WiredContact recommends using FireFox over Safari for this application** 

### <span id="page-10-1"></span> *Step 1 – Setting Browser Pages*

- **1. Select FIREFOX on the TOOLBAR**
- **2. Select Preferences**
- **3. Open the Advanced TAB**

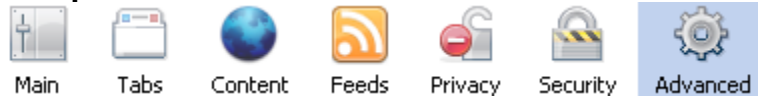

**4. Select the Network Tab – Under the Offline storage a. Use up to 0 MB of space for the cache** 

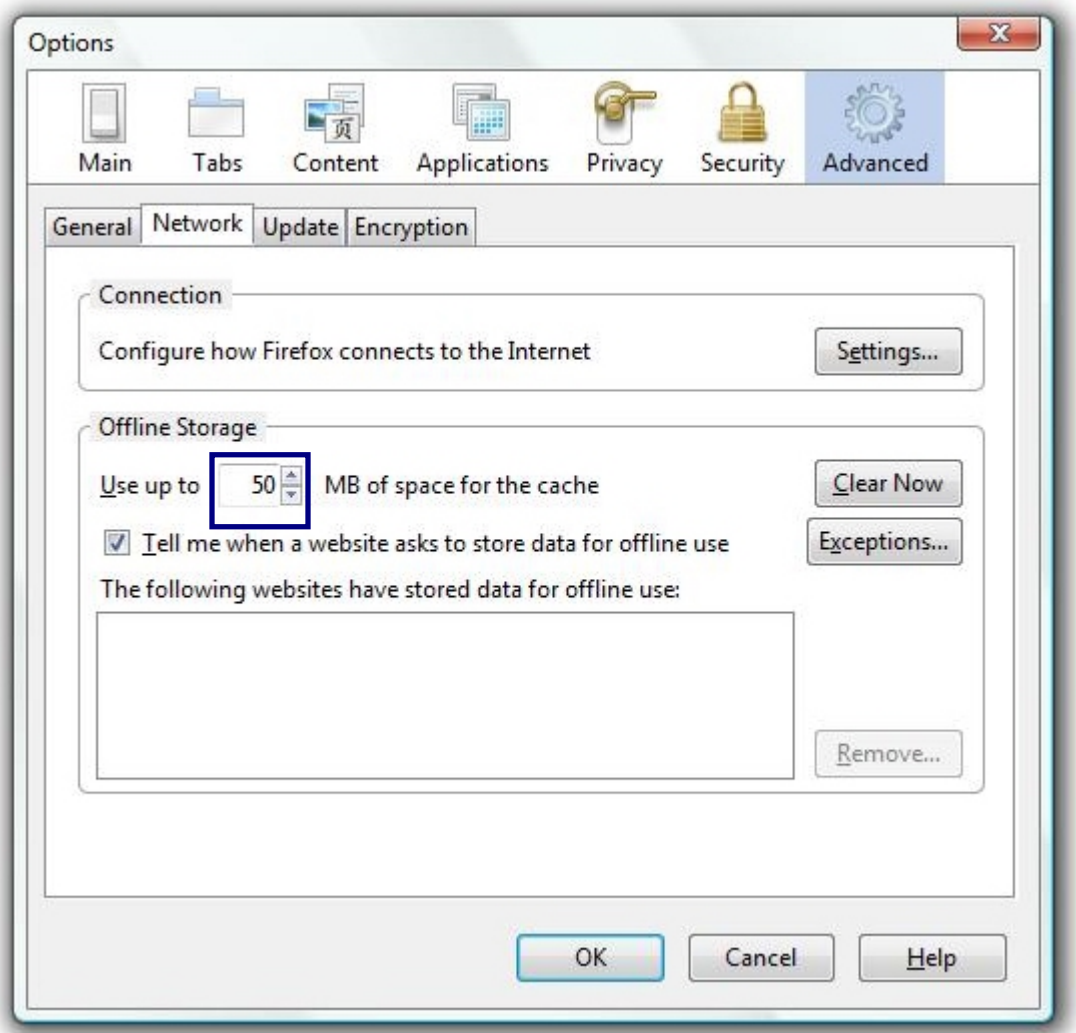

### <span id="page-11-0"></span> *Step 2 – Set Cookies*

- **5. Select FIREFOX on the TOOLBAR**
- **6. Select Preferences**
- **7. Open the Privacy TAB**
- **8. Under the Cookies Section Check Accept cookies from sites -OR-**

 **Uncheck Accept cookies from site AND Click on the EXCEPTION button and enter the WiredContact address to the list of exceptions** 

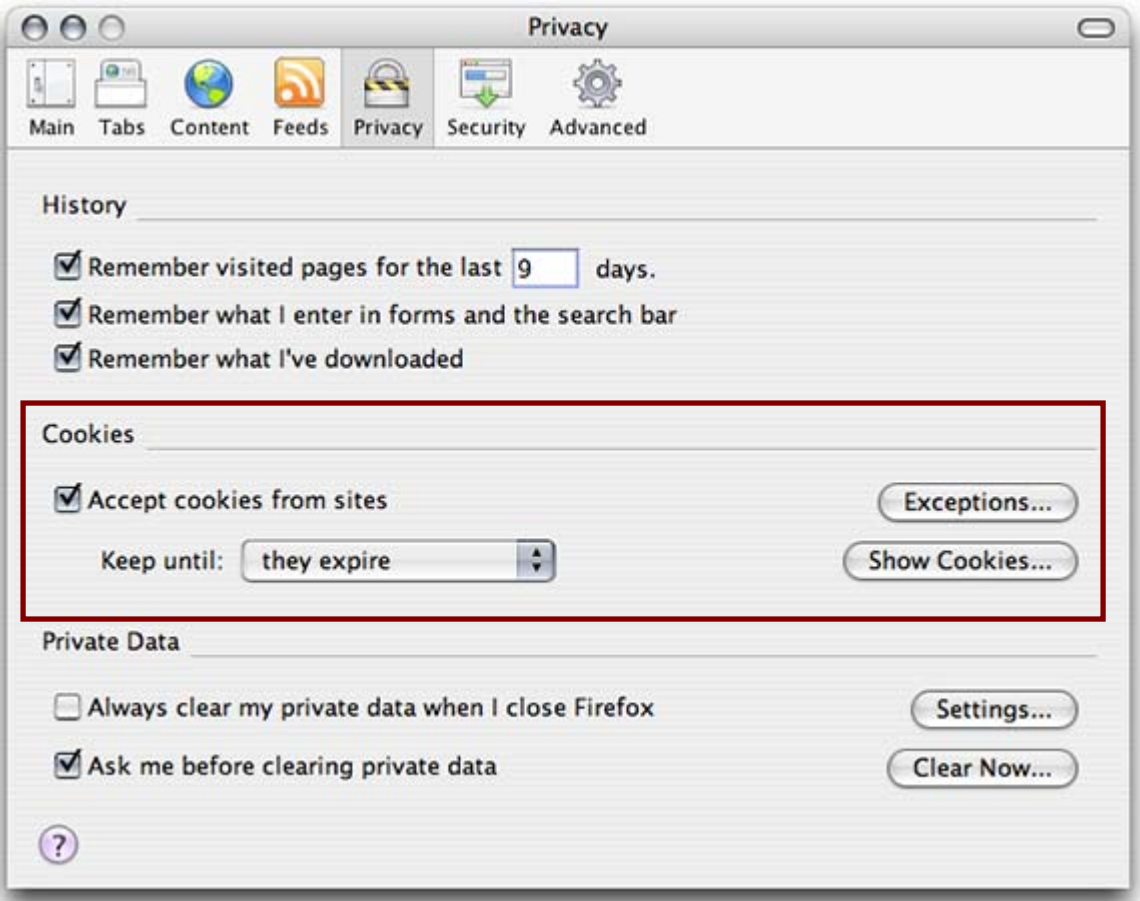

 **NOTE: One of these options must be selected.** 

## <span id="page-12-0"></span> *Step 3 – Pop-up Blockers*

- **9. Select FIREFOX on the TOOLBAR**
- **10. Select Preferences**
- **11. Open the Contact TAB**
- **12. Uncheck the Block pop-up windows –OR- leave the box checked and click on the EXCEPTION button and enter the WiredContact address to the list of exceptions**

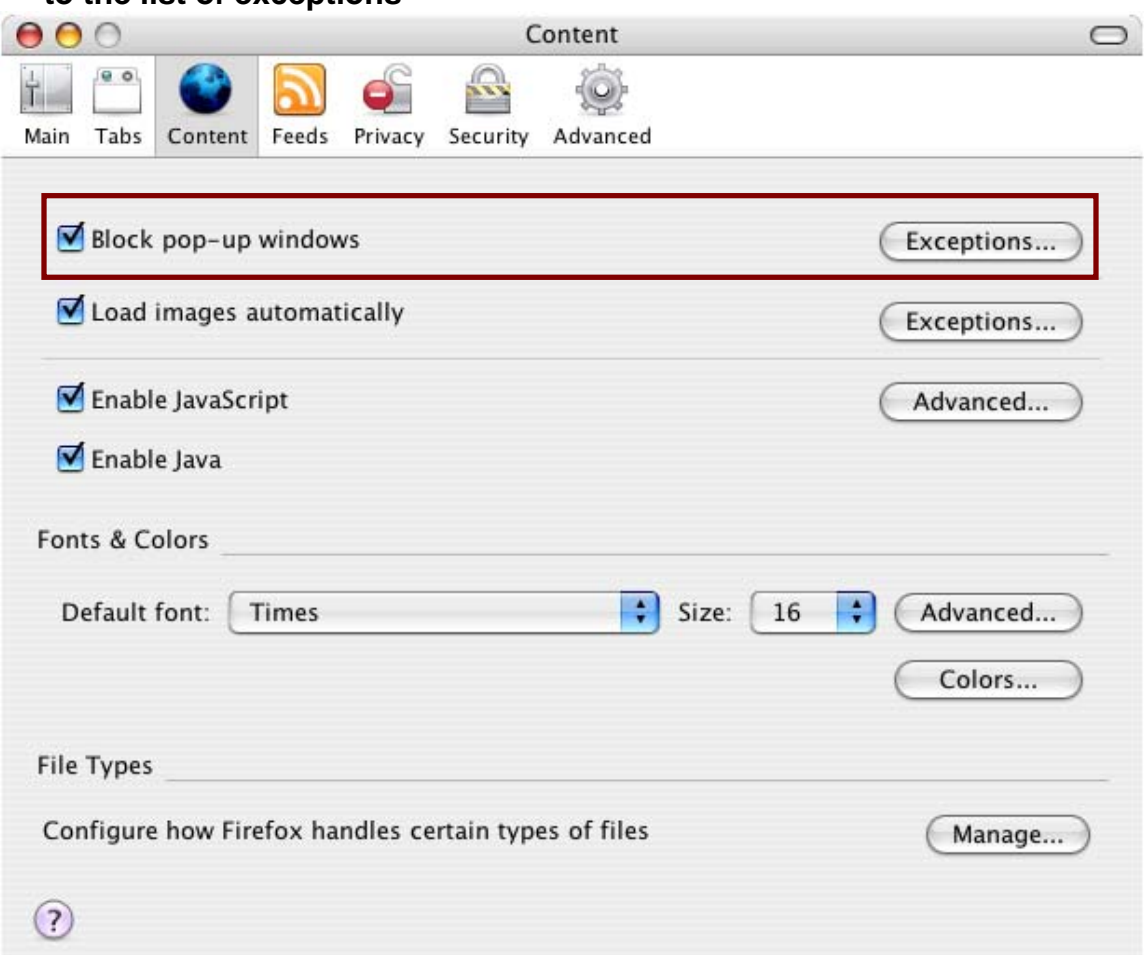